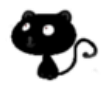

# Waterplane-Tutorial

# Inhalt

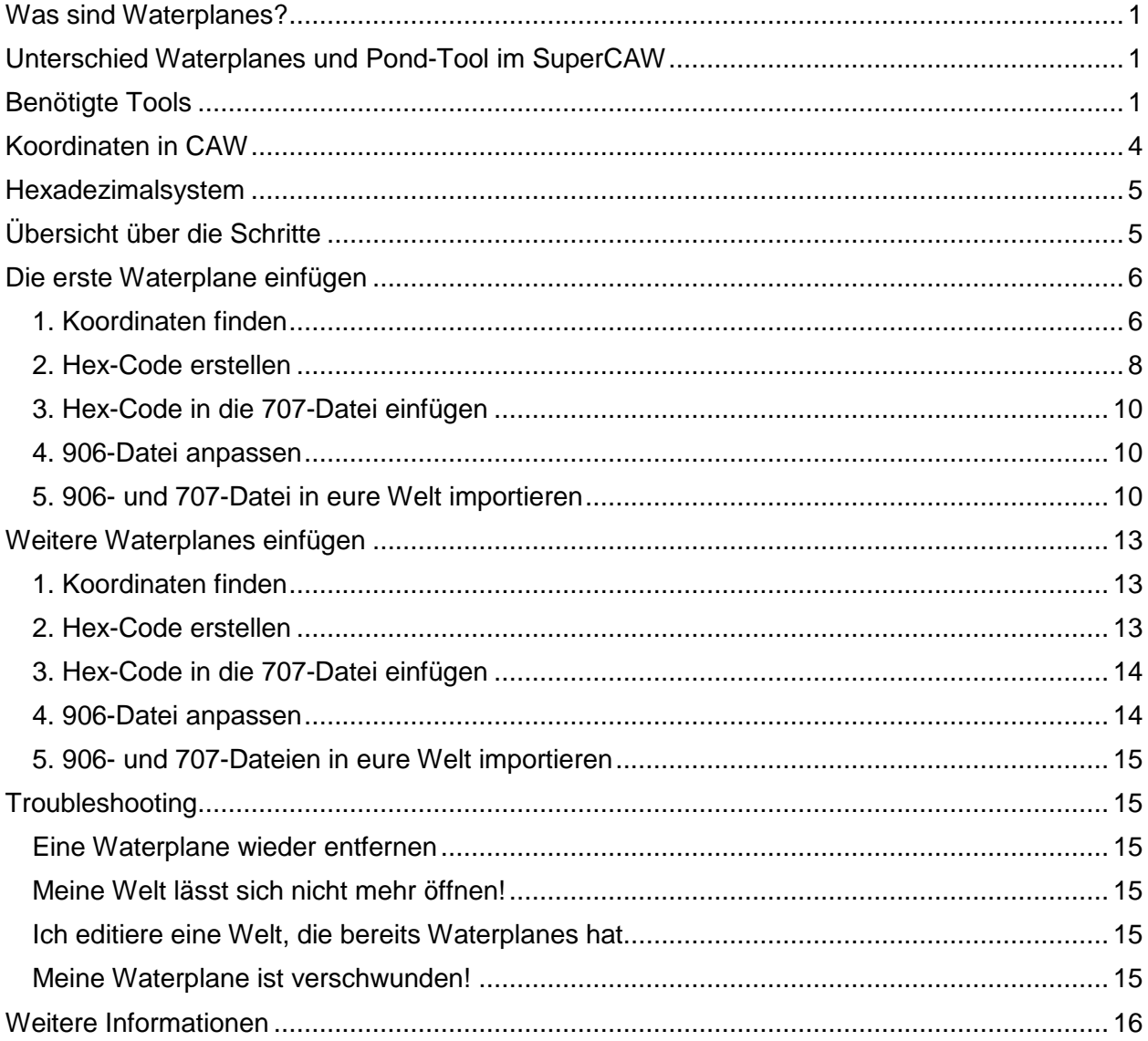

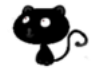

Dieses Tutorial richtet sich an Weltenbauer, die das CAW-Tool benutzen und schon ein bisschen Erfahrung haben. Es zeigt euch, wie ihr in eure mit CAW erstellten Welten sogenannte Waterplanes einfügen könnt.

Erstellt von Norn – www.simszoo.de. Wenn ihr Fragen habt, könnt ihr euch dort immer melden!

## **Was sind Waterplanes?**

Waterplanes sind Wasserflächen, die oberhalb des Meeresspiegels in CAW liegen. Der große See in der Mitte von Twinbrook ist z. B. so eine Waterplane.

Waterplanes sind nur eine Fläche (2D). Sie sind immer rechtwinklig. Ein unregelmäßiges Ufer kommt dadurch zustande, dass ihr das Terrain drumherum formt.

Waterplanes haben andere Eigenschaften als der Ozean:

- Hausboote können darauf nicht fahren
- Tauchgrundstücke funktionieren nicht
- Sims können nicht schnorcheln
- Sims können nicht mit dem Boot darauf fahren
- sie frieren im Winter zu, Sims können Schlittschuh darauf laufen, wenn die Waterplane groß genug ist

Manches funktioniert aber genauso, z. B. können die Sims darin schwimmen oder angeln.

## **Unterschied Waterplanes und Pond-Tool im SuperCAW**

Mit dem Pond-Tool in SuperCAW könnt ihr Seen sehr bequem erstellen. Ihr klickt einfach auf eine Stelle, und CAW fügt eine Waterplane ein, die mindestens so groß ist, bis sie auf höher gelegenes Terrain (das See-Ufer) stößt. Dabei entstehen allerdings z. T. riesige Waterplanes, die zwar durch das See-Ufer "unsichtbar" werden, aber oft noch weit darüber hinausgehen. Wenn ihr nur einen See erstellen wollt, macht das nichts.

Wenn ihr aber mehrere Seen haben wollt, vielleicht noch nah beieinander, kann es damit Schwierigkeiten geben, da sich Waterplanes nicht überlappen können. Mit der hier beschriebenen Methode können Waterplanes sehr präzise eingefügt werden.

Der Nachteil bei dieser Methode ist, dass das See-Ufer die Ebene nicht "unsichtbar" macht. Wenn also noch irgendwo ein Zipfel der Waterplane über das See-Ufer herausschaut, dann bleibt der auch sichtbar...

Außerdem wurde von SimGuruGraham gesagt, dass das Pond-Tool "interne" Probleme habe (http://www.twitlonger.com/show/g3mkph) und deswegen nicht von den EA-Weltenbauern benutzt wurde.

# **Benötigte Tools**

#### **SandrineDs 707 Generator von MTS**

<https://modthesims.info/showpost.php?p=3634256&postcount=25>

Diesen benötigst du, um den Hex-Code für eine Waterplane zu berechnen. Es handelt sich hierbei um eine einfache Webseite.

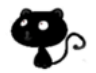

Nach dem Entpacken hast du eine Datei mit dem Namen "707Gen.html" im Verzeichnis liegen sowie eine Bilddatei "signature". Bei Doppelklick auf die Datei 707.html öffnet sich dein Standard-Browser und zeigt diese Seite an:

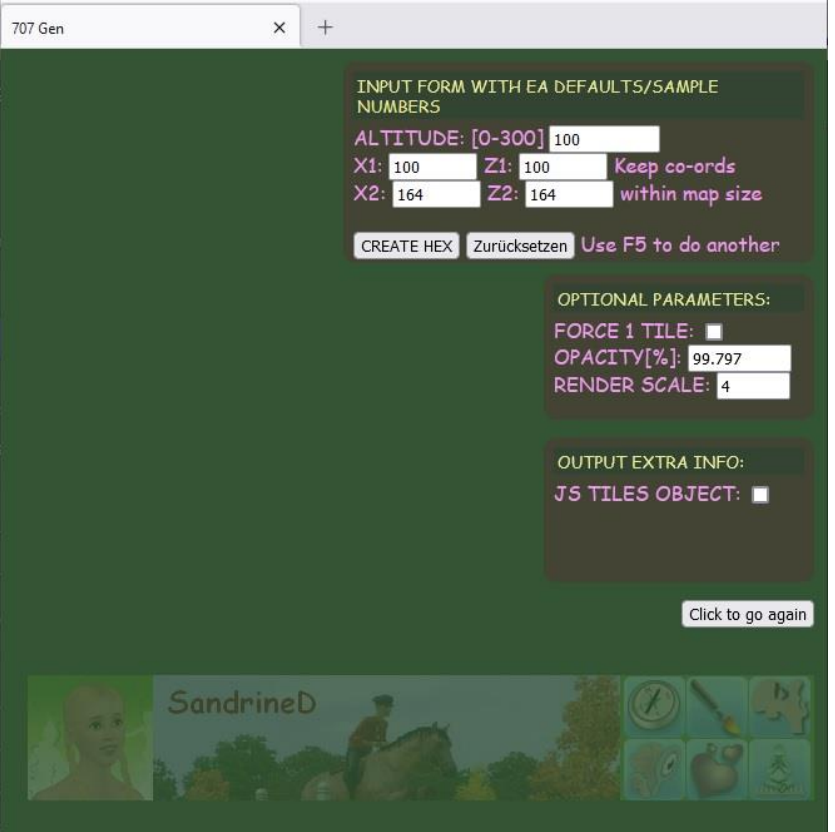

Falls du Script- oder Adblocker installierst hast, musst du sie für diese Seite deaktivieren. Es wird nichts installiert, die Webseite wird wieder stillgelegt, sobald ihr den Browser schließt.

## **s3pe von Simlogical**

<https://sourceforge.net/projects/sims3tools/files/s3pe/>

(klickt auf den dicken Button mit "Download Latest Version s3pe 17-0520-1821.exe)

Ein nützliches Tool für alles Mögliche. Es erlaubt, in package-Dateien hineinzuschauen und z. B. die Katalogzuordnung von Objekten zu ändern oder sie für CAW freizuschalten.

Das Tool benötigt .Net4, eine Microsoft-Bibliothek. Ihr könnt sie hier herunterladen: https://www.microsoft.com/de-DE/download/details.aspx?id=17851

Bitte installieren, bevor ihr s3pe installiert.

## **Die Waterplane-Dateien (707-Datei und 906-Datei)**

Die Waterplane-Dateien von Twinbrook als Ausgangspunkt (von MTS):

<https://modthesims.info/showthread.php?p=3370026&posted=1#post3370026>

Bei diesen Dateien handelt es sich um Ressourcen aus der Welt Twinbrook. Es sind Binär-Dateien, du kannst sie also nur mit einem Hex-Editor öffnen. Wirklich lesbar sind sie dennoch nicht.

Es gibt zwei verschiedene Typen, die nach dem Entpacken im Verzeichnis zu finden sind:

- \$3\_707CA200\_0000000\_000000000000000000%%+UNKN.bnrv
- ♦ S3\_**90624C1B**\_00000000\_0000000000000001%%+UNKN.bnry

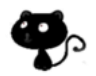

 $\blacksquare$ 

## Der fett markierte Teil des Dateinamens ist der Typ der Ressource, wie sie in s3pe zu finden sind:

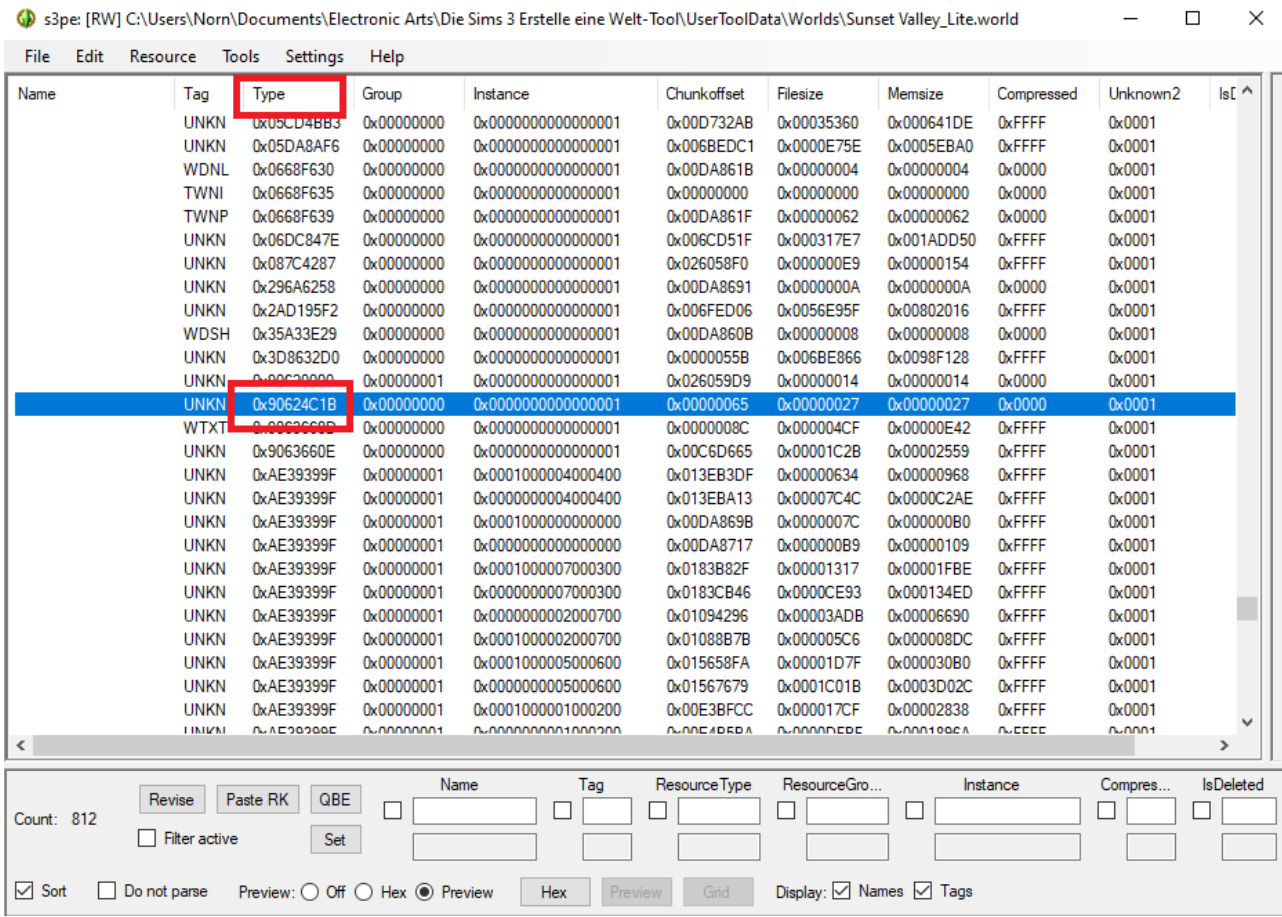

Der Einfachheit halber werde ich die zwei Datei-Typen hier im Tutorial mit 707-Datei und 906- Datei bezeichnen.

Die 906-Datei gibt es nur einmal. In ihr ist die Anzahl der Waterplanes für die Welt festgelegt. Wenn du eine neue Waterplane anlegst, wird dort also die Anzahl um eines hochgezählt.

Die 707-Datei beschreibt die Lage und Größe der Waterplane. Jede Waterplane hat eine eigene 707-Datei, es muss also pro Waterplane genau eine 707-Datei enthalten sein.

## **Hex-Editor**

Ich benutze HxD, einen einfachen, kostenfreien Editor. Ihr könnt aber natürlich auch jeden anderen benutzen.

<https://mh-nexus.de/de/hxd/>

#### **SuperCAW**

Download und Installationshinweise auf MTS im ersten Post. Achtet darauf, die richtige Version für euren Patch-Level zu installieren.

<http://modthesims.info/t/468279>

"Installation" heißt hier lediglich, dass ihr die geänderte Start-Datei WorldBuilderCS.exe in euer Installationsverzeichnis des Erstelle-eine-Welt-Tools kopiert und CAW mit dieser .exe startet.

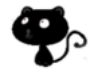

# **Koordinaten in CAW**

Eure Welt ist eigentlich nur eine große Box. Ihr legt am Anfang fest, welche Größe sie haben soll und welche Höhe. In dieser Box befindet sich die grüne Ebene, mit der ihr arbeiten könnt und die den bespielbaren Teil eurer Welt darstellt. Damit das Spiel "weiß", wo sich ein Objekt befinden soll, bekommt es Koordinaten in dieser Box, diese heißen X, Y und Z. X und Z stehen für die Flächen-Achsen und Y für die Höhe.

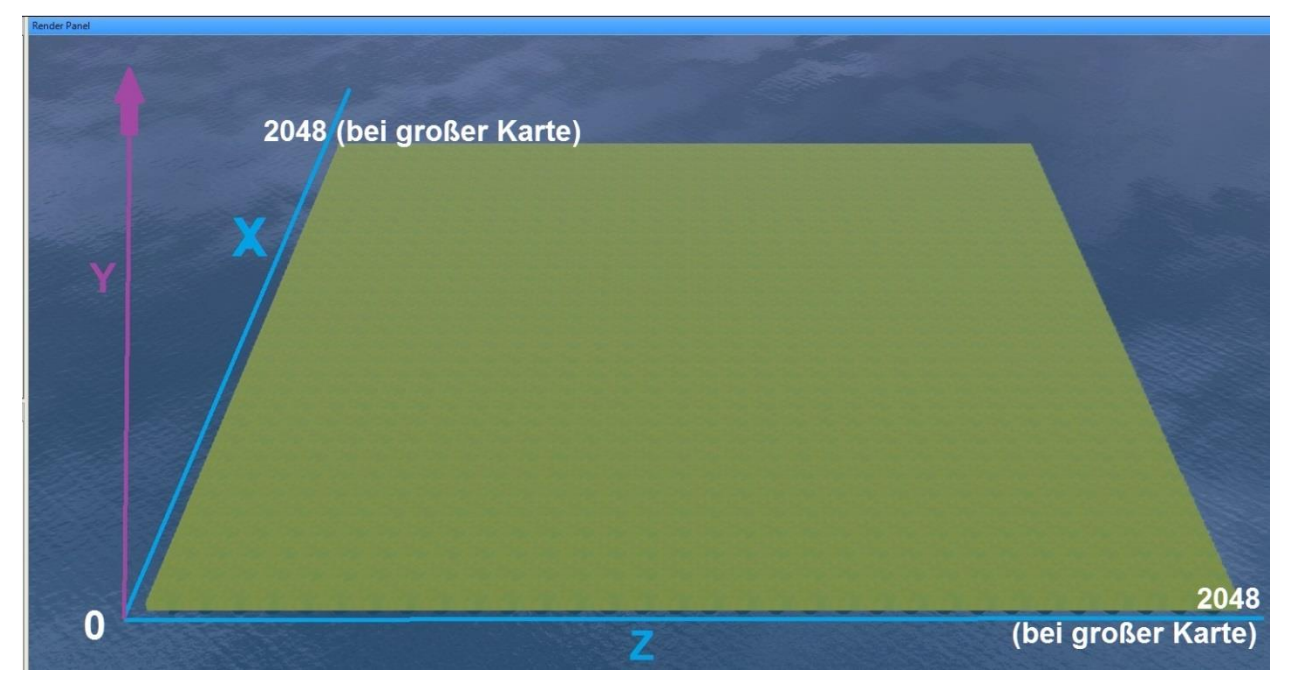

Der Einfachheit halber habe ich die Höhe 0 auf die grüne Ebene gelegt. Genaugenommen fängt die Höhe natürlich auf dem Meeresboden an.

In CAW seht ihr für jedes Objekt und jedes Grundstück die Positionsangaben (Koordinaten) im Eigenschafts-Fenster.

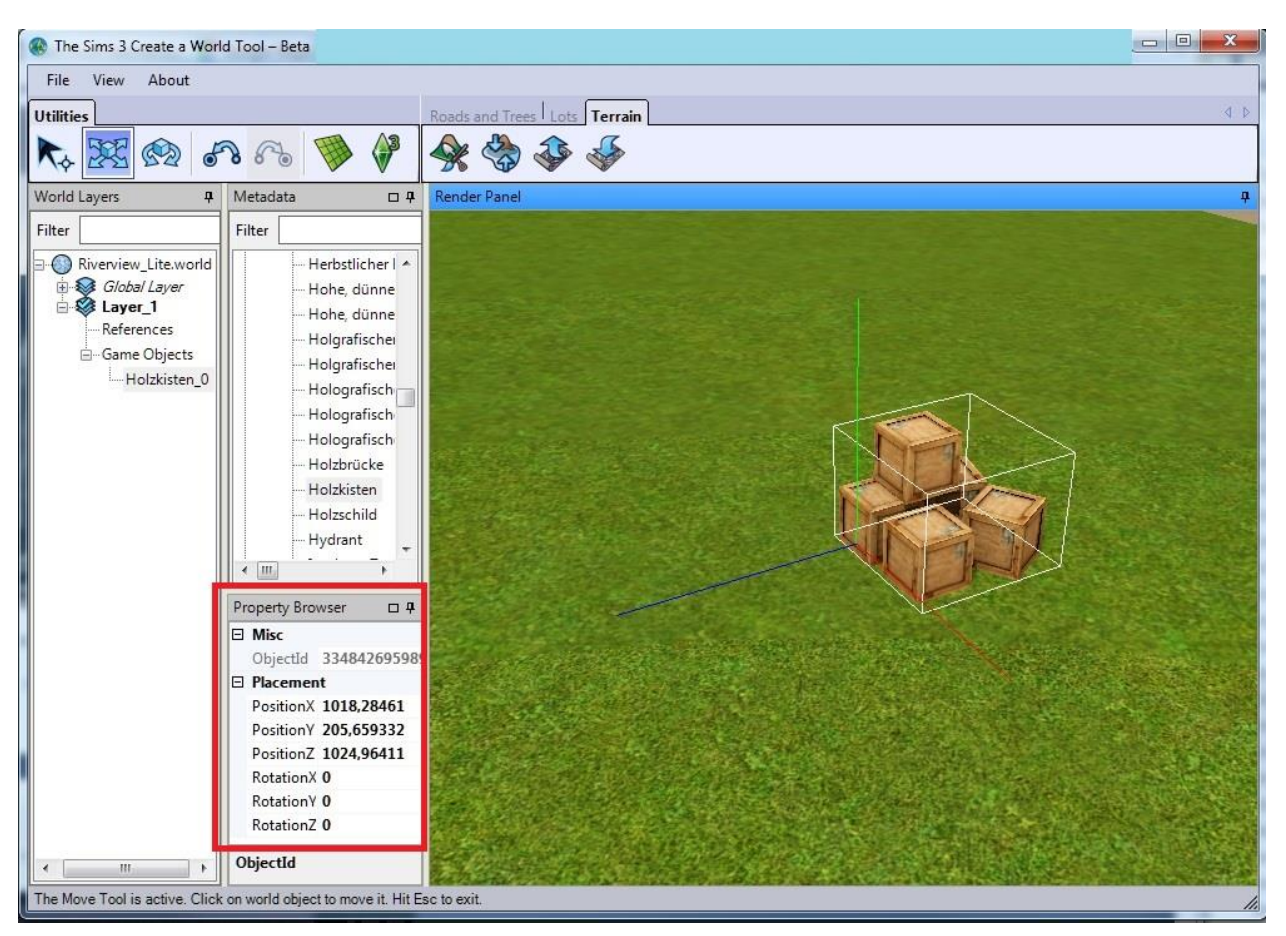

Hier seht ihr die Positionen X, Y und Z. Diese Werte beschreiben die Lage des Objekts in eurer Welt. Der Einfachheit halber wird die Lage von Objekten nur durch einen Punkt definiert (der ist da, wo sich die 3 bunten Linien in CAW treffen). Die Werte für Rotation beschreiben Drehungswinkel, aber das interessiert uns an dieser Stelle nicht.

# **Hexadezimalsystem**

Für die Erstellung von Waterplanes müsst ihr den Hex-Code in den 707- und 906-Dateien ändern. Das erfordert ein bisschen Umdenken, denn das Hexadezimalsystem basiert nicht auf der 10, sondern auf 16... wo es also im 10er-System von 0 bis 9 geht, bilden im 16er-System 16 Zeichen die Basis. Da es so viele Ziffern nicht gibt, werden Buchstaben zu Hilfe genommen. Hier mal in der Übersetzung:

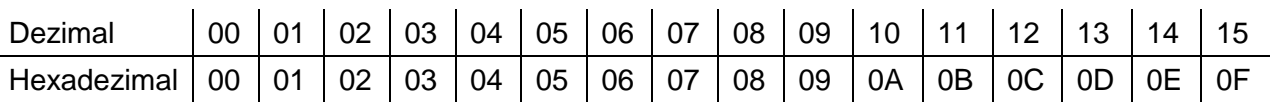

Noch ein Hinweis, wenn ihr den Code ersetzt: nicht die Entf-Taste nutzen! Markiert den Code, den ihr ersetzen wollt, und nutzt entweder das Einfügen über die rechte Maustaste oder die Tastenkombination Strg+V zum überschreiben. Wenn ihr erst mit der Rückschritttaste oder der Entf-Taste den Code löscht, wird der Inhalt neu berechnet, und es kann zu Fehlern kommen, selbst wenn der von euch im Anschluss eingefügte Code korrekt ist.

# **Übersicht über die Schritte**

- 1. Findet die benötigten Koordinaten in CAW
- 2. Tragt die benötigten Werte in Sandrines Hex-Generator ein und erzeugt den Hex-Code
- 3. Kopiere den Hex-Code in eine 707-Datei

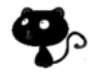

- 4. Passt die 906-Datei so an, dass es zur Anzahl eurer Waterplanes passt
- 5. Importiert die benötigten Ressourcen (707 und 906) mit s3pe in eure Welt
- 6. Schaut euch das Ergebnis in CAW an :)

Und nun nochmal langsam.

# **Die erste Waterplane einfügen**

Ich habe in einer leeren Welt einen kleinen Berg gemacht. Oben auf den Berg möchte ich jetzt einen See haben. So ungefähr.

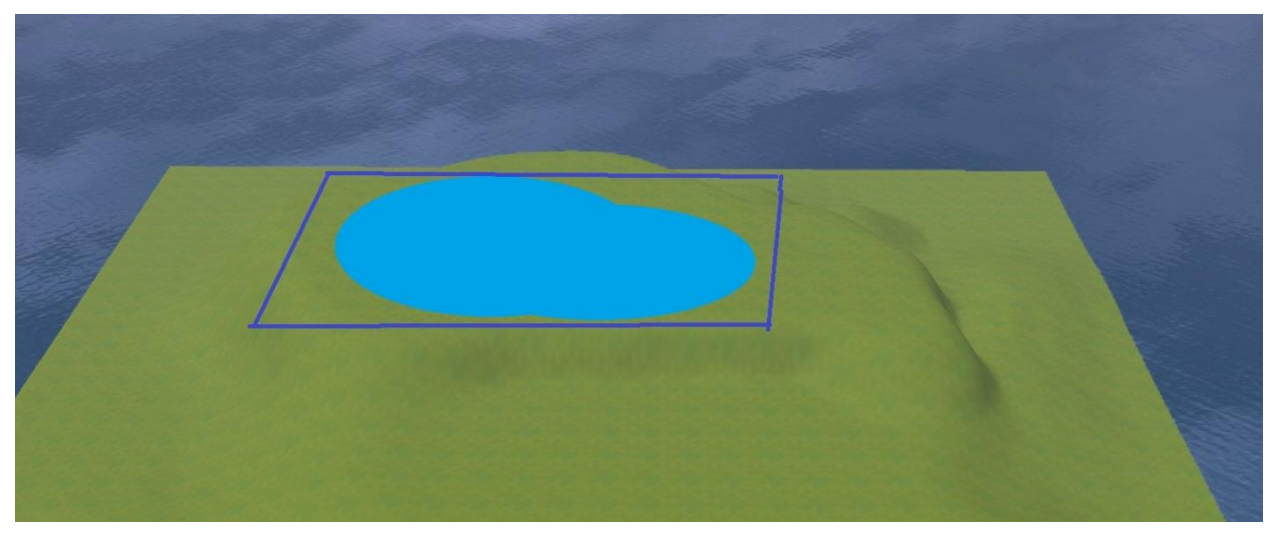

Das dunkelblaue Rechteck kennzeichnet die eigentliche Waterplane, die hellblaue Fläche zeigt, welche Form ich dem See geben möchte.

Man kann jetzt schon sehen, dass es so nicht funktionieren wird. Wie oben beschrieben, müssen die Teile der Waterplane, die ihr nicht sehen wollt, vollständig von Terrain bedeckt sein, da sie sonst sichtbar sind. Oben rechts die Ecke würde also überstehen. Mein See muss daher kleiner werden, oder ich muss den Berg etwas ausdehnen.

# **1. Koordinaten finden**

Zunächst muss ich herausfinden, welche Koordinaten meine Waterplane haben muss, um auf meinen Berg zu passen. Dazu könnt ihr ein beliebiges Objekt nehmen und es platzieren. Ich nehme meist den Abgefackelten Baum, der ist gleich am Anfang und nicht so groß, aber trotzdem gut sichtbar.

Eine Fläche wird durch 2 Punkte definiert, ich benötige also zwei Bäume, die ich in gegenüberliegende Ecken setze. Bei mir wird das "links unten" und "rechts oben" sein.

## **Für X und Z dürfen nur ganze Zahlen verwendet werden!**

Ich muss beim Setzen der Bäume also darauf achten, dass X und Z keine Nachkommastellen haben.

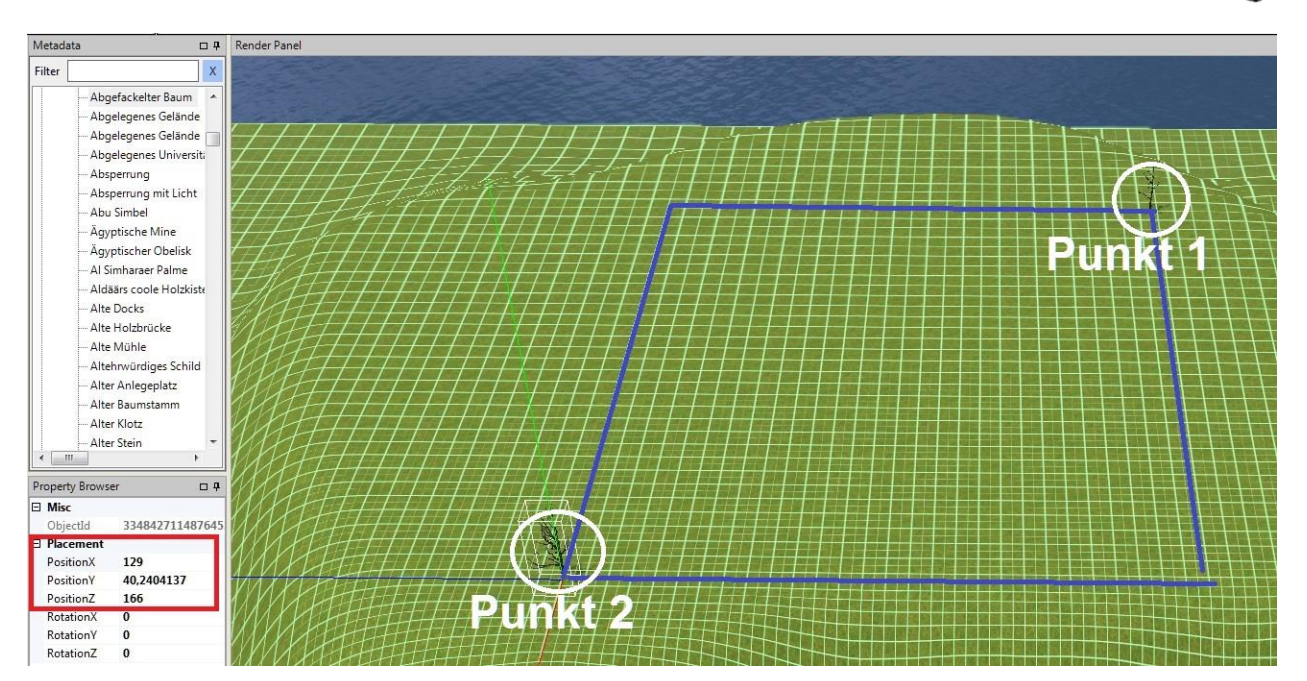

Ich habe meine zwei Bäume gesetzt, die von mir eingezeichneten blauen Linien kennzeichnen die voraussichtliche Größe der Waterplane und sollen nur die Fläche verdeutlichen.

Das Eigenschafts-Fenster zeigt mir nun folgende Werte:

Baum rechts oben:  $X = 66$ ,  $Z = 111$ 

Baum links unten:  $X = 129$ ,  $Z = 166$ 

## **X1 muss immer kleiner sein als X2 und Z1 muss immer kleiner sein als Z2!**

Damit wird der Baum rechts oben mein erster Punkt (X1 und Z1) und der Baum links unten der zweite Punkt (X2 und Z2).

Falls es irgendwie gar nicht hinhaut, dass X2 UND Z2 größer sind, dann platziert eure Bäume in die anderen beiden gegenüberliegenden Ecken!

## **Die Koordinaten müssen immer innerhalb der Kartengröße sein! Dies gilt auch für die Höhe!**

Wenn ihr die größte Karte genommen habt (LargeMap), eure Karte also 2048x2048 groß ist, müssen eure Werte zwischen 0 und 2048 liegen. Bei einer mittleren Karte (MediumMap) zwischen 0 und 1024. Kleine Karte (SmallMap) – zwischen 0 und 512 und Mini-Karte (TinyMap) zwischen 0 und 256. In der Höhe hattet ihr ja drei Stufen, aus denen ihr wählen konntet, 100, 200 oder 300. Höher als 300 kann die Waterplane nicht liegen.

Die Waterplanes sollten auch nicht zu nahe am Rand der Welt sein (sonst werden sie u. U. gelöscht).

Damit nun der See später sichtbar ist, forme ich eine Mulde. Das muss noch nicht so akkurat sein, das kann man später immernoch ändern. Im Gegensatz zum Pond-Tool in SuperCAW kann eure Waterplane eure Welt nicht überfluten, da sie immer dieselbe Größe behält. Ihr könnt also später noch in aller Ruhe das Terrain darumherum formen. Nur die Größe und Höhe der Waterplane solltet ihr euch gut überlegen, denn die kann man nachträglich nicht ändern!

Macht die Mulde nicht zu tief, sonst kann es passieren, dass die Sims übers Wasser laufen...

## **Die Mitte der Waterplane darf nicht von Terrain bedeckt sein.**

Falls ihr also eine sehr unregelmäßige Form plant. z. B. einen Fluss oder kleine Inseln, achtet darauf, dass die Mitte immer frei bleibt, sonst wird die Waterplane unsichtbar. Es ist aber grundsätzlich egal, wie groß sie ist oder ob sie quadratisch oder rechteckig ist. Sehr kleine Waterplanes werden manchmal nicht angelegt, siehe dazu das Troubleshooting "Meine Waterplane ist verschwunden".

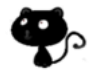

## *Die Höhe ermitteln*

Für die Höhe der Waterplane könnt ihr den Y-Wert eines der schon gesetzten Bäume nehmen, und ein bisschen was abziehen. Oder ihr platziert noch einen Baum, etwas tiefer am Rand eurer Mulde und nehmt diesen Y-Wert:

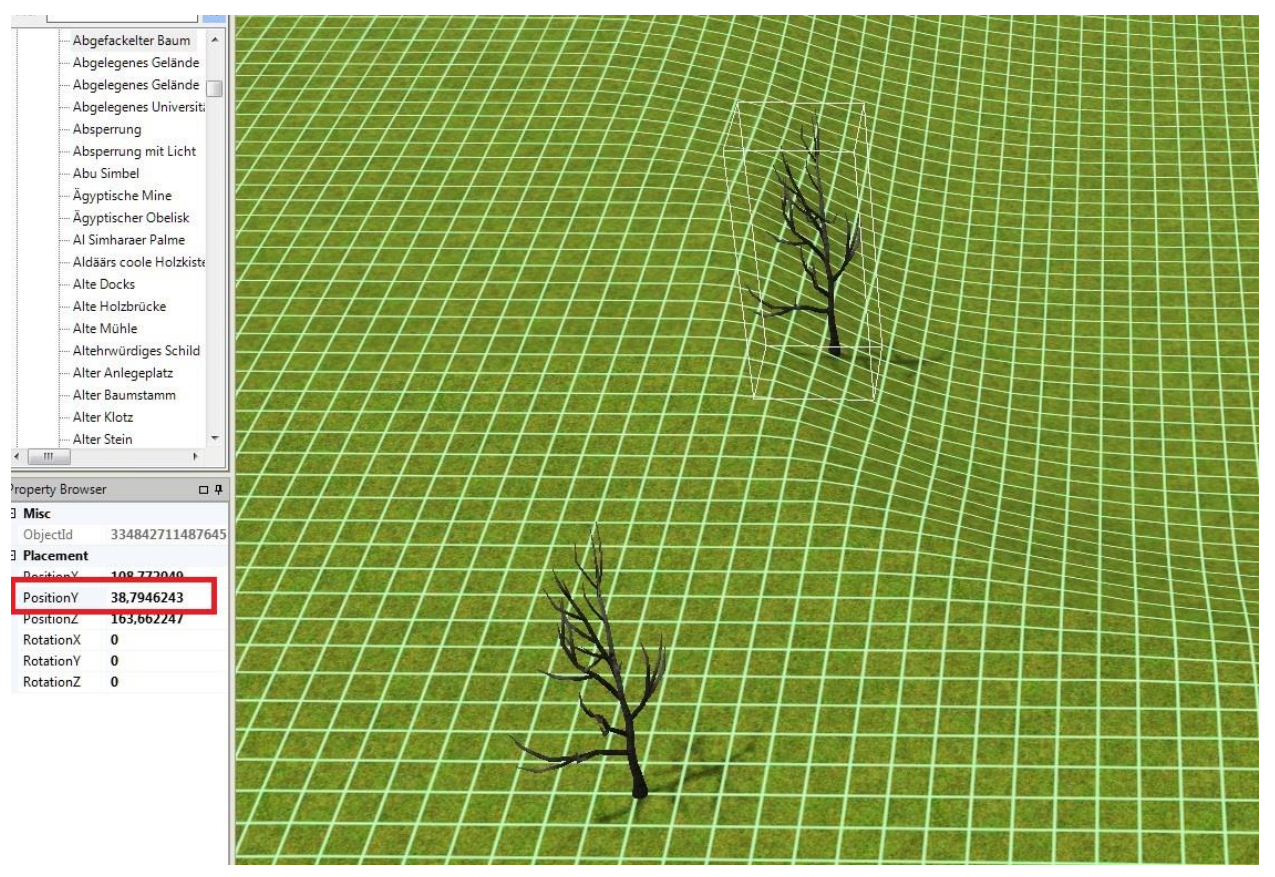

In meinem Beispiel würde ich als Höhe 38,7946243 nehmen. Aber Achtung:

## **Die Höhe verwendet als Dezimal-Trennzeichen einen Punkt, kein Komma!**

Ich muss den Wert also in 38.7946243 ändern.

Nachdem ich nun weiß, wo die Waterplane sein soll und wie groß sie sein soll, kann ich mich daran machen, die entsprechende 707-Datei zu erstellen. Dazu brauche ich zunächst den Hex-Code, der dann in Schritt 3 in die Datei eingefügt wird.

# **2. Hex-Code erstellen**

Öffnet Sandrines Tool mit einem Doppelklick auf die Datei 707Gen.html. Es sollte sich eine Webseite in eurem Standard-Browser öffnen. Falls ihr script-Blocker nutzt, deaktiviert sie für diese Seite.

Der wichtigste Teil ist dabei der, um den ich das orangefarbene Kästchen gezogen habe:

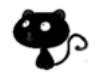

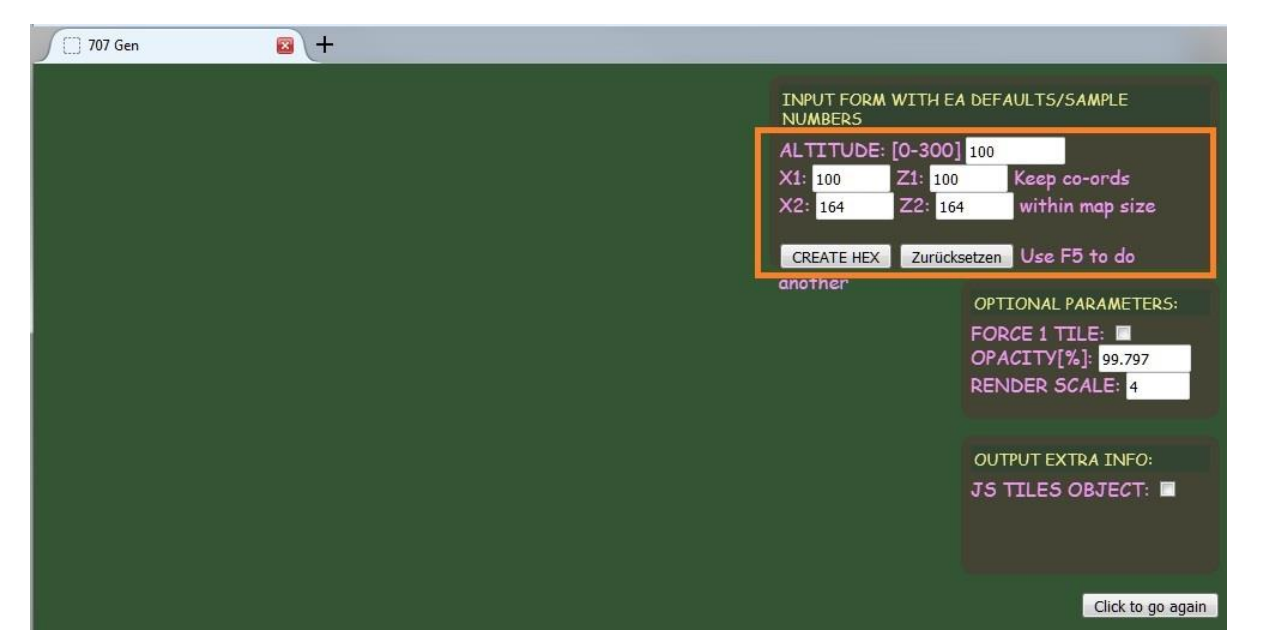

In diese Felder müsst ihr eure X-, Y- und Z-Werte eintragen. Die Höhe (Y) tragt ihr bei "Altitude" ein. Für mein Beispiel sieht das so aus:

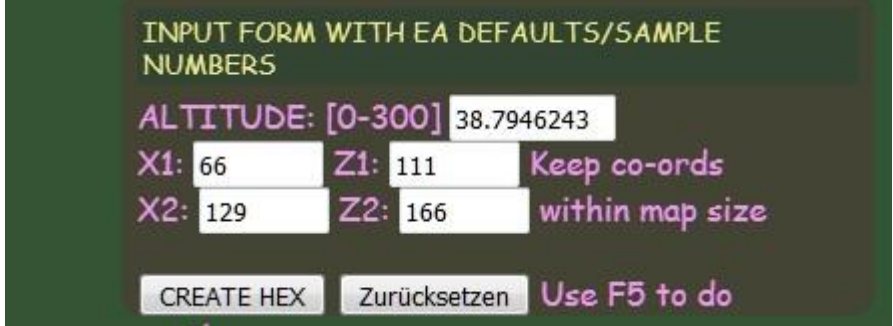

Hier könnt ihr auch nochmal überprüfen, ob X1 kleiner als X2 und Z1 kleiner als Z2 ist.

Dann könnt ihr auf den Button "Create Hex" drücken. Ein Pop-Up-Fenster erscheint, einfach OK drücken. Als nächstes wird der Hex-Code auf der Seite angezeigt:

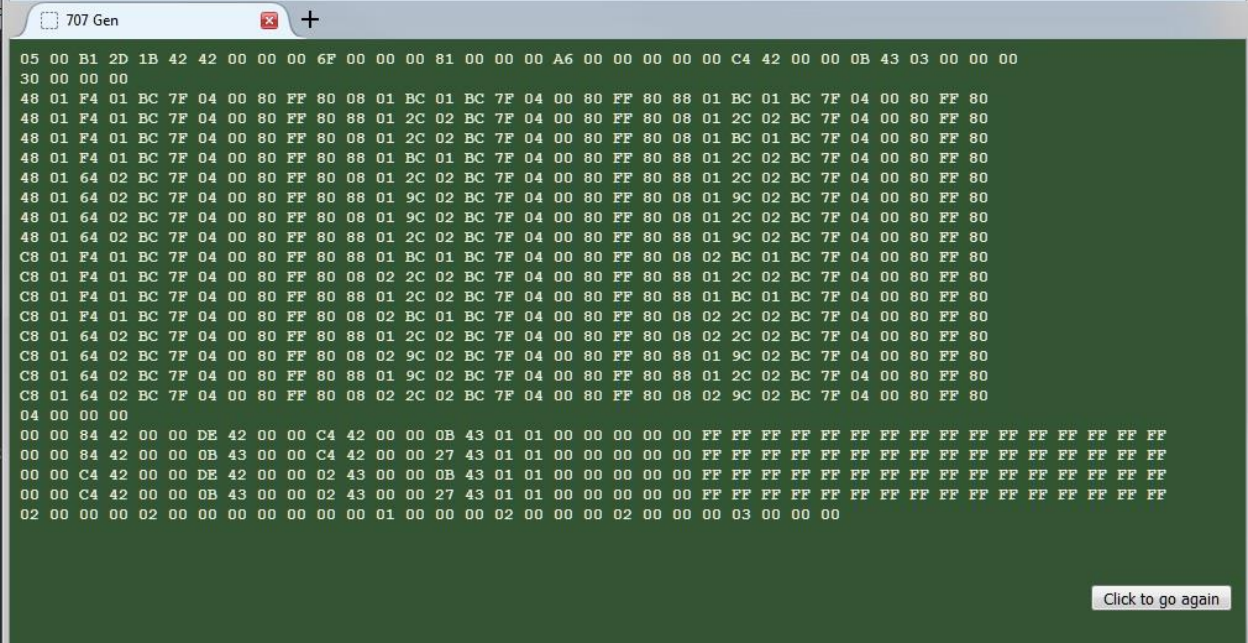

Dieser Code wird nun im nächsten Schritt in die 707-Datei eingefügt.

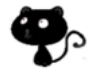

# **3. Hex-Code in die 707-Datei einfügen**

Öffnet die Datei S3\_707CA200\_00000000\_0000000000000000%%+UNKN.bnry im Hex-Editor. Mit dem HxD sieht das dann so aus:

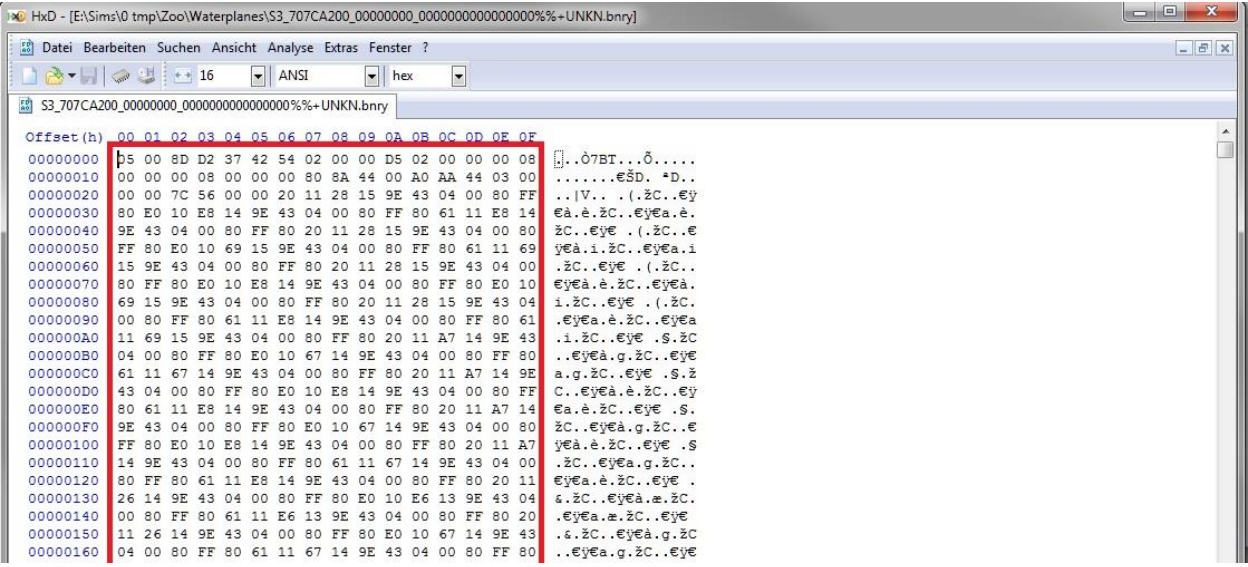

Der rot umrandete Teil ist der eigentliche Hex-Code. Diesen müsst ihr nun mit dem Code von Sandrines Webseite ersetzen. Dies geht einfach per Copy & Paste. Also den Code auf Sandrines Webseite markieren, kopieren, den Code in der Datei markieren und ersetzen.

#### **Immer den Code in einem Rutsch ersetzen! Also nicht erst löschen, sondern markieren und ersetzen!**

Es ist dabei egal, ob der Code anders aussieht. Der neue Code kann sehr viel länger oder kürzer sein als der bereits enthaltene Code. Wichtig ist nur, dass ihr wirklich den gesamten Code auf einmal ersetzt.

Nun speichern und schließen. Die Datei nicht umbenennen! Dieser Dateiname steht immer für die erste Waterplane in einer Welt.

Der HxD legt beim Speichern eine Sicherungsdatei mit der Dateiendung .bak an. Diese könnt ihr ignorieren, solange alles klappt, und am Ende löschen.

Eure erste Waterplane ist fertig! Allerdings weiß eure Welt noch nichts von ihrem Glück, darum gleich weiter zu den nächsten Schritten.

## **4. 906-Datei anpassen**

Die hier angehängte Datei ist schon korrekt, wenn es genau eine Waterplane in eurer Welt gibt. Ihr müsst in diesem Fall also nichts ändern.

## **5. 906- und 707-Datei in eure Welt importieren**

Die beiden Dateien müssen nun in eure Welt importiert werden. Dazu musst du zunächst deine Welt in CAW schließen. **Mache eine Sicherungskopie, bevor du irgendetwas importierst!** Dann öffne deine Welt mit s3pe. Wie ihr sehen könnt, gibt es bereits eine Ressource des Types 90624C1B.

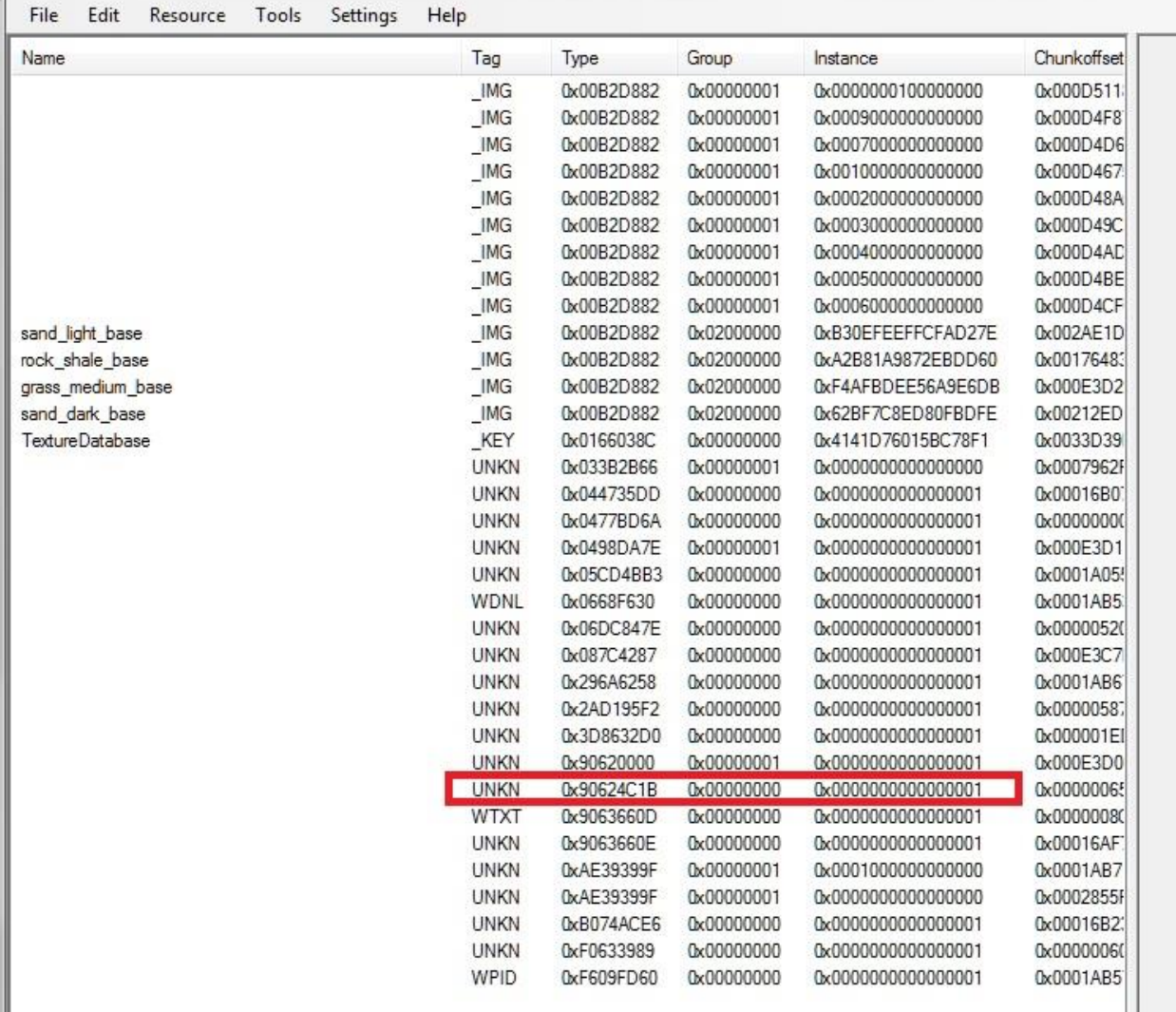

Nun importieren wir unsere beiden Dateien. Dazu müsst ihr in s3pe ins Menü Resource gehen und dort Import > From file auswählen.

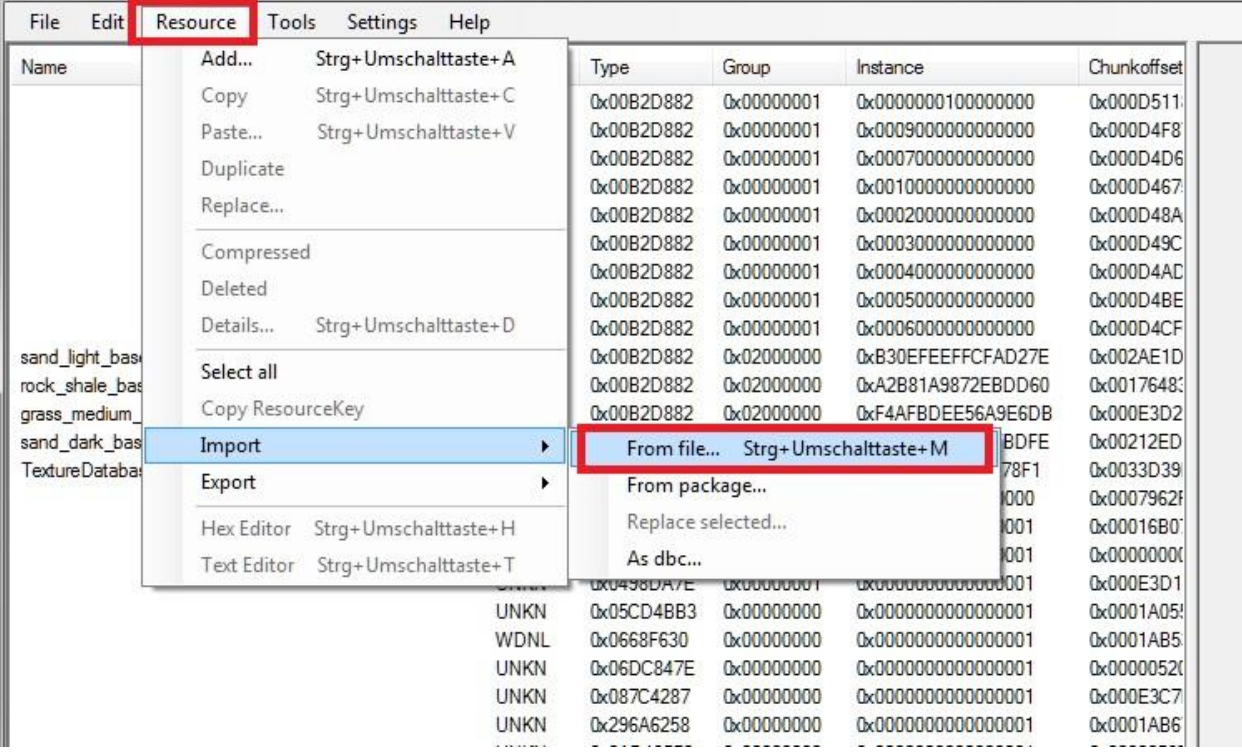

◀

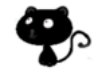

Sucht nun die 707- und die 906-Dateien auf eurem Computer und importiert sie. Achtet darauf, im Import-Fenster die Option Replace duplicates zu aktivieren.

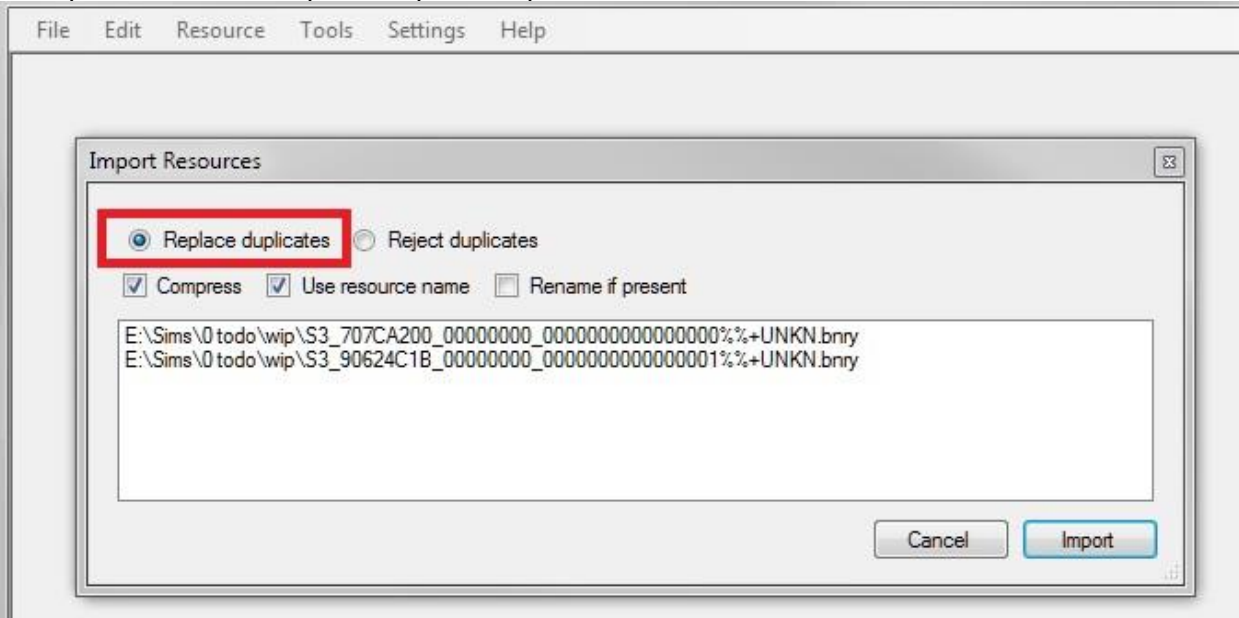

Die bestehenden Ressourcen werden so überschrieben. Hier seht ihr die importierten Dateien:

| File | Edit | Resource | Tools | Settings | Help        |            |            |                    |                       |
|------|------|----------|-------|----------|-------------|------------|------------|--------------------|-----------------------|
| Name |      |          |       |          | Tag         | Type       | Group      | Instance           | Chunkof               |
|      |      |          |       |          | <b>UNKN</b> | 0x3D8632D0 | 0x00000000 | 0x000000000000001  | 0x0000C               |
|      |      |          |       |          | <b>UNKN</b> | 0x707CA200 | 0x00000000 | 0x000000000000000  | 0x0001E               |
|      |      |          |       |          | <b>UNKN</b> | 0x90620000 | 0x00000001 | 0x000000000000001  | 0x000F/               |
|      |      |          |       |          | <b>UNKN</b> | 0x90624C1B | 0x0000000  | 0x000000000000001  | 0x0000C               |
|      |      |          |       |          | <b>WTXT</b> | 0x9063660D | 0x0000000  | 0x0000000000000001 | 0x0000C               |
|      |      |          |       |          | <b>UNKN</b> | 0x9063660E | 0x0000000  | 0x000000000000001  | 0x00016               |
|      |      |          |       |          | <b>UNKN</b> | 0xAE39399F | 0x00000001 | 0x0001000000000000 | 0x0001E               |
|      |      |          |       |          | <b>UNKN</b> | 0xAE39399F | 0x00000001 | 0x0000000000000000 | 0x0002F               |
|      |      |          |       |          | <b>UNKN</b> | 0xB074ACE6 | 0x0000000  | 0x000000000000001  | 0x00016               |
|      |      |          |       |          | <b>UNKN</b> | 0xF0633989 | 0x00000000 | 0x0000000000000001 | 0 <sub>x</sub> 000000 |
|      |      |          |       |          | WPID        | 0xF609FD60 | 0x0000000  | 0x000000000000001  | $0x0001E =$           |
| ۰    |      |          |       | Ш        |             |            |            |                    |                       |

Nun speichern und schließen. Wenn ihr eure Welt wieder in CAW öffnet, sollte dort die Waterplane zu sehen sein:

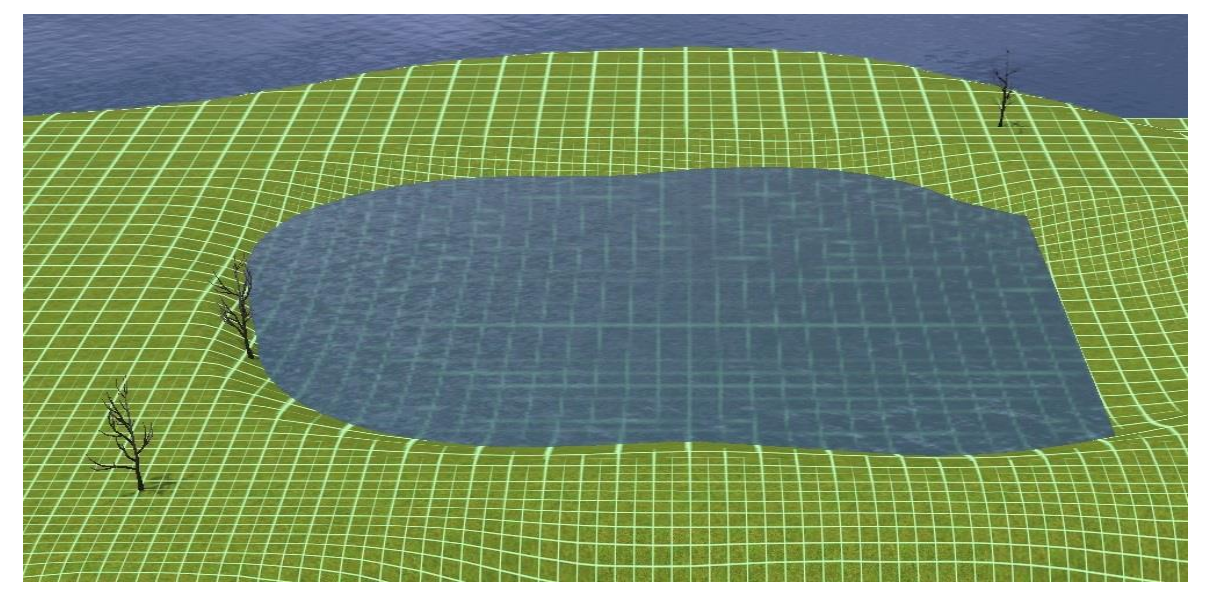

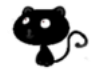

Wie ihr sehen könnt, habe ich meine Mulde zu groß gemacht. Hier muss ich also das Terrain noch anpassen.

Zu Anschauungszwecken habe ich die Waterplane mal freigelegt.

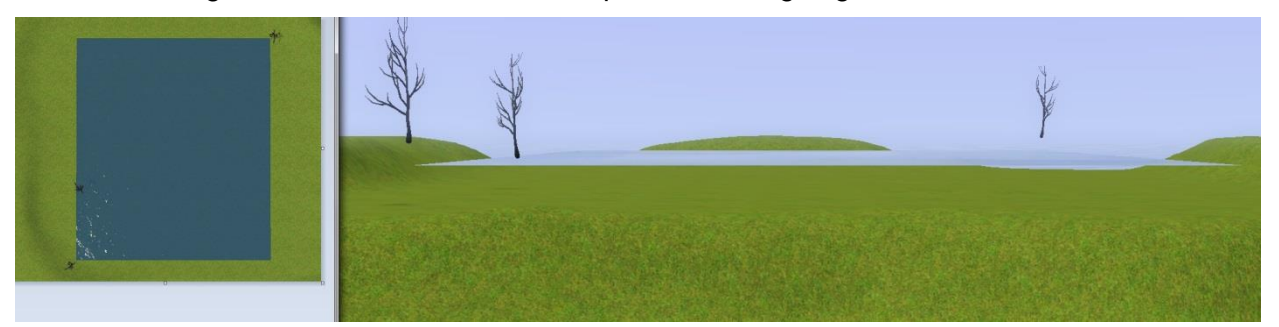

Übrigens, beim ersten Öffnen der Welt ist die Waterplane noch ganz blau und undurchsichtig. Erst nach dem ersten Speichern wird die Transparenz je nach Wassertiefe angepasst.

Fertig!

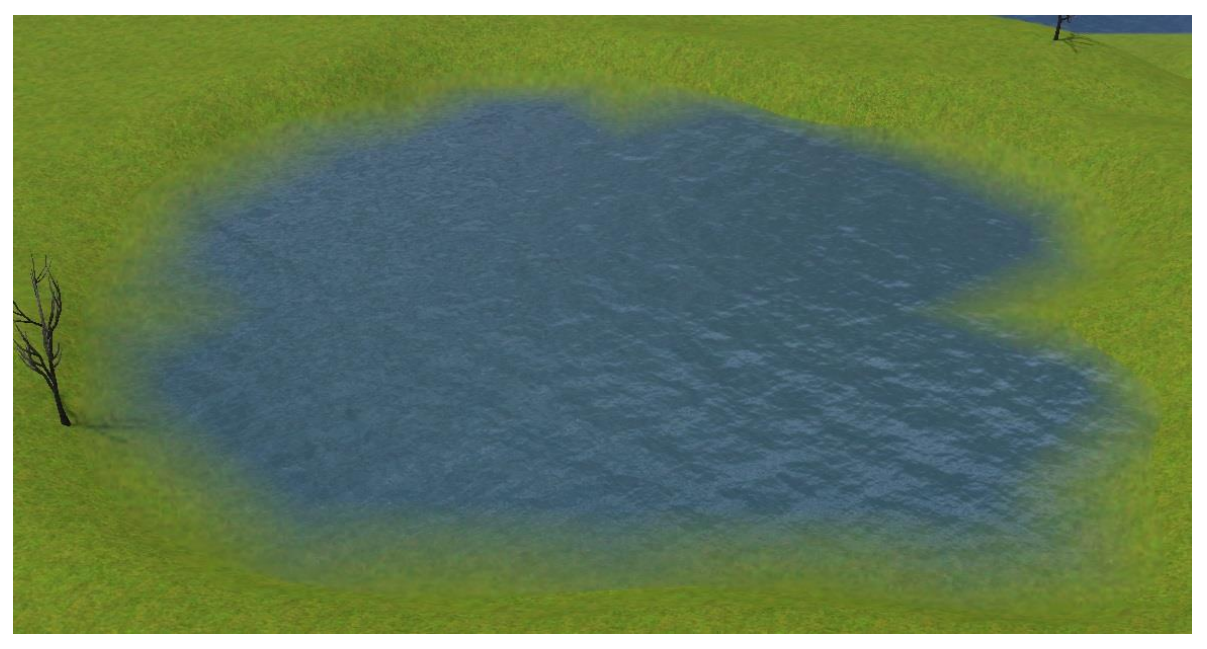

## **Weitere Waterplanes einfügen**

Das erfolgt grundsätzlich nach den selben Schritten wie das Einfügen der ersten Waterplane. Wichtig ist, die Dateien korrekt zu benennen.

# **1. Koordinaten finden**

Achtet darauf, dass sich die Waterplanes nicht überlappen. Wenn sie das tun oder zu eng zusammen sind, wird eine davon gelöscht.

# **2. Hex-Code erstellen**

Der Hex-Code wird immer auf dieselbe Weise erstellt. Tragt jeweils die Koordinaten in Sandrines Webseite ein und generiert den Code.

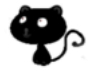

# **3. Hex-Code in die 707-Datei einfügen**

Für jede Waterplane müsst ihr eine eigene 707-Datei machen. Macht dazu eine Kopie und benennt sie korrekt, nachdem ihr den Hex-Code ersetzt habt. Dazu wird einfach hochgezählt, beginnend bei 0.

#### **Waterplanes nutzen das Hexadezimalsystem für die Nummerierung und starten mit 0.**

Hier mal in der Übersetzung, welche Werte also für die 707-Datei verwendet werden müssen.

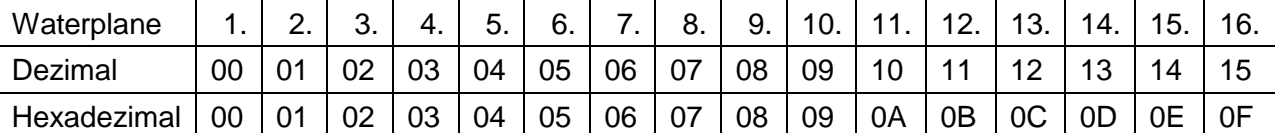

Die erste Waterplane heißt immer

S3\_707CA200\_00000000\_00000000000000**00**%%+UNKN.bnry

Eine weitere, zweite Waterplane bekommt den Dateinamen

S3\_707CA200\_00000000\_00000000000000**01**%%+UNKN.bnry

Achtet auf die 1 gegen Ende des Dateinamens! Denkt dran, ihr fangt bei 0 an zu zählen, nicht bei 1!

Die dritte würde dementsprechend

S3\_707CA200\_00000000\_00000000000000**02**%%+UNKN.bnry heißen.

Benennt sie keinenfalls anders!

Die zehnte Waterplane hätte den Namen

S3\_707CA200\_00000000\_00000000000000**09**%%+UNKN.bnry (denkt dran, ihr fangt mit 0 an zu zählen, nicht bei 1!).

Die elfte Waterplane müsste den Namen

S3\_707CA200\_00000000\_00000000000000**0A**%%+UNKN.bnry bekommen.

Nicht vergessen, den Hex-Code mit Sandrines Generator zu erzeugen und in die entsprechende Ressource zu kopieren!

## **4. 906-Datei anpassen**

Die 906-Datei von Twinbrook ist richtig, wenn es genau eine Waterplane in eurer Welt gibt. Wenn ihr mehrere Waterplanes habt, müsst ihr sie anpassen. Öffnet die Datei mit dem Hex-Editor.

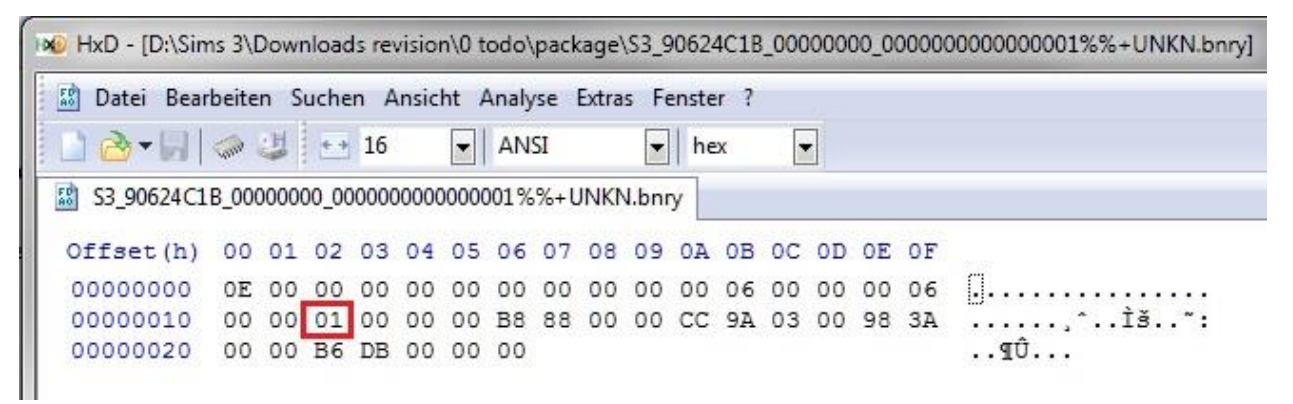

Den rot markierten Wert müsst ihr auf den Hexadezimalwert für die Anzahl der Waterplanes ändern. Hier bei 1 mit dem Zählen anfangen!

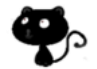

Die erste Waterplane hat also den Wert 01. Dies ist in der hier angehängten Datei bereits so eingetragen.

Die zweite Waterplane bekommt den Wert 02, die dritte 03 usw. Die zehnte bekomt den Wert 0A, die elfte 0B.

## **Auch hier gilt: Nicht die Ziffern erst einzeln löschen und dann tippen, sondern markieren und überschreiben!**

Dann die Datei speichern.

## **5. 906- und 707-Dateien in eure Welt importieren**

Auch dies erfolgt ganz genauso wie für die erste Waterplane. **Die Sicherungskopie vorher nicht vergessen**!

Wenn ihr etwas Übung habt, könnt ihr auch mehrere Waterplanes auf einmal erstellen und die Dateien dann in einem Schwung in eure Welt importieren.

## **Troubleshooting**

## **Eine Waterplane wieder entfernen**

Es ist nicht möglich, bestehende Waterplanes nachträglich zu bearbeiten, ihr könnt sie nur löschen und neu anlegen. Um eine Waterplane zu entfernen, benötigt ihr SuperCAW. Öffnet in SuperCAW das Statistik-Fenster unter den Terrain Tools. Ihr seht sowohl die insgesamte Anzahl als auch die Lage der Waterplanes. Ihr könnt hier markieren, welche ihr löschen wollt, und mit einem Klick auf den Button "Delete" unten entfernen.

Diese Aktion kann man nicht rückgängig machen! Prüft also genau, ob ihr die richtige Waterplane ausgewählt habt. Speichern nicht vergessen.

## **Meine Welt lässt sich nicht mehr öffnen!**

Lösch die Welt-Datei und arbeite mit deiner Sicherungskopie weiter. Beginne von vorne – irgendwo hast du einen Fehler gemacht.

## **Ich editiere eine Welt, die bereits Waterplanes hat**

Wenn ihr Waterplanes behalten wollt, kein Problem. Ihr könnt die Welt wie gewohnt bearbeiten. Im Zweifelsfall könnt ihr in SuperCAW nachsehen, wo sie genau sind und wie groß sie sind. Schaut im Statistik-Fenster nach. Dort werden die Koordinaten für alle Waterplanes angezeigt.

## **Meine Waterplane ist verschwunden!**

Falls eure Waterplane verschwindet, kann das verschiedene Ursachen haben. Folgendes könnt ihr probieren:

Zuerst mal CAW schließen und die Welt neu öffnen. Oft wird dann alles richtig angezeigt.

In SuperCAW nachgucken, ob sie wirklich weg ist, oder nur nicht angezeigt wird:

- 1. Wenn sie nur nicht angezeigt wird: ist die Mitte der Ebene frei und nicht von Terrain bedeckt? Falls ihr unsicher seid, markiert nochmal die Ecken mit den Bäumen und arbeitet im Zweifelsfall das Terrain nochmal nach.
- 2. Ist sie weg? War die Waterplane zu nahe an einer anderen dran oder zu nahe am Rand der Welt? Lege sie nochmal neu an, mit etwas mehr Abstand. CAW schließen und wieder öffnen

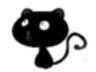

- 3. Auch wenn ihr einen Fehler beim Erstellen oder Einfügen des Hex-Codes gemacht habt, kann die Waterplane wieder verschwinden. Dann nochmal sorgfältig bei Schritt 1 anfangen...
- 4. Falls ihr sicher seid, ihr habt alles richtig gemacht, setzt einen Haken in Sandrines Hex-Generator bei "Force 1 Tile". Dies hilft manchmal, besonders bei sehr kleinen/schmalen Waterplanes.

## **Weitere Informationen**

Das Tool von Sandrine bietet noch weitere Möglichkeiten an, die ich aber auch noch nicht ausprobiert habe. Man kann wohl mit der Opazität (Transparenz) des Wassers ein bisschen rumspielen. Mehr Informationen hier:

[https://modthesims.info/showpost.php?p=3653670](https://modthesims.info/showpost.php?p=3653670&postcount=44)